## **Plotter Cutter with Textiles and Paper**

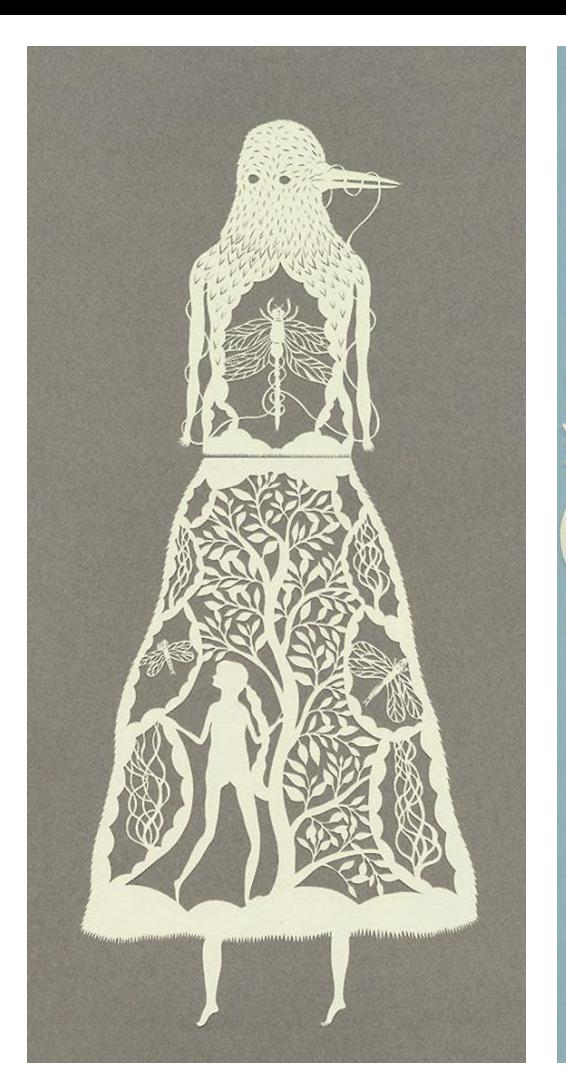

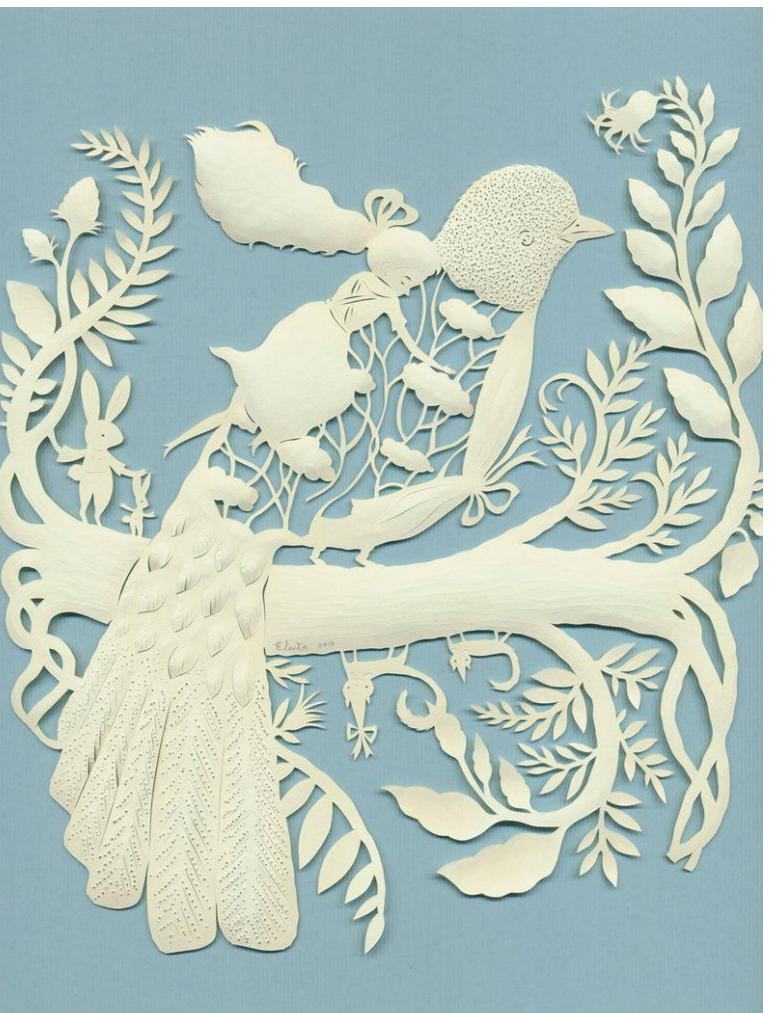

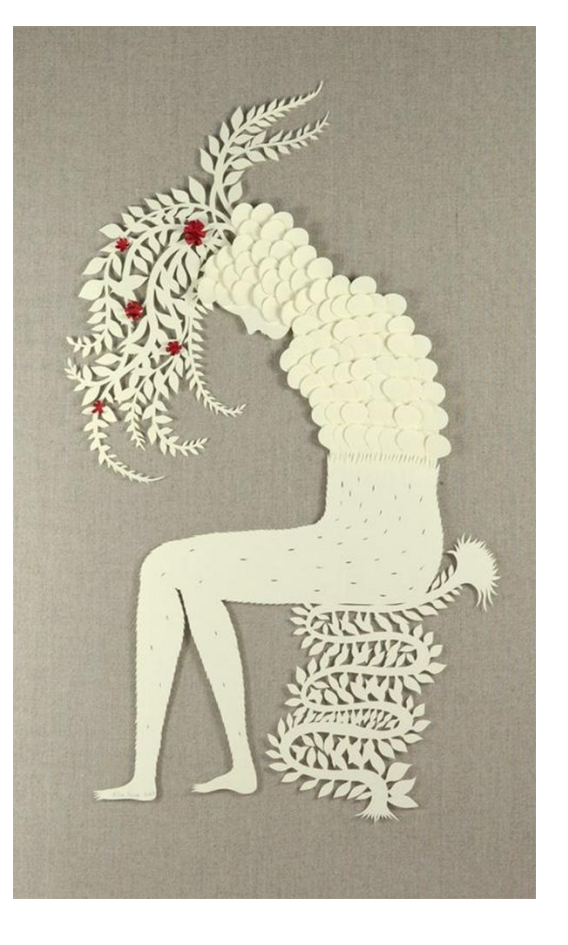

Elsa More

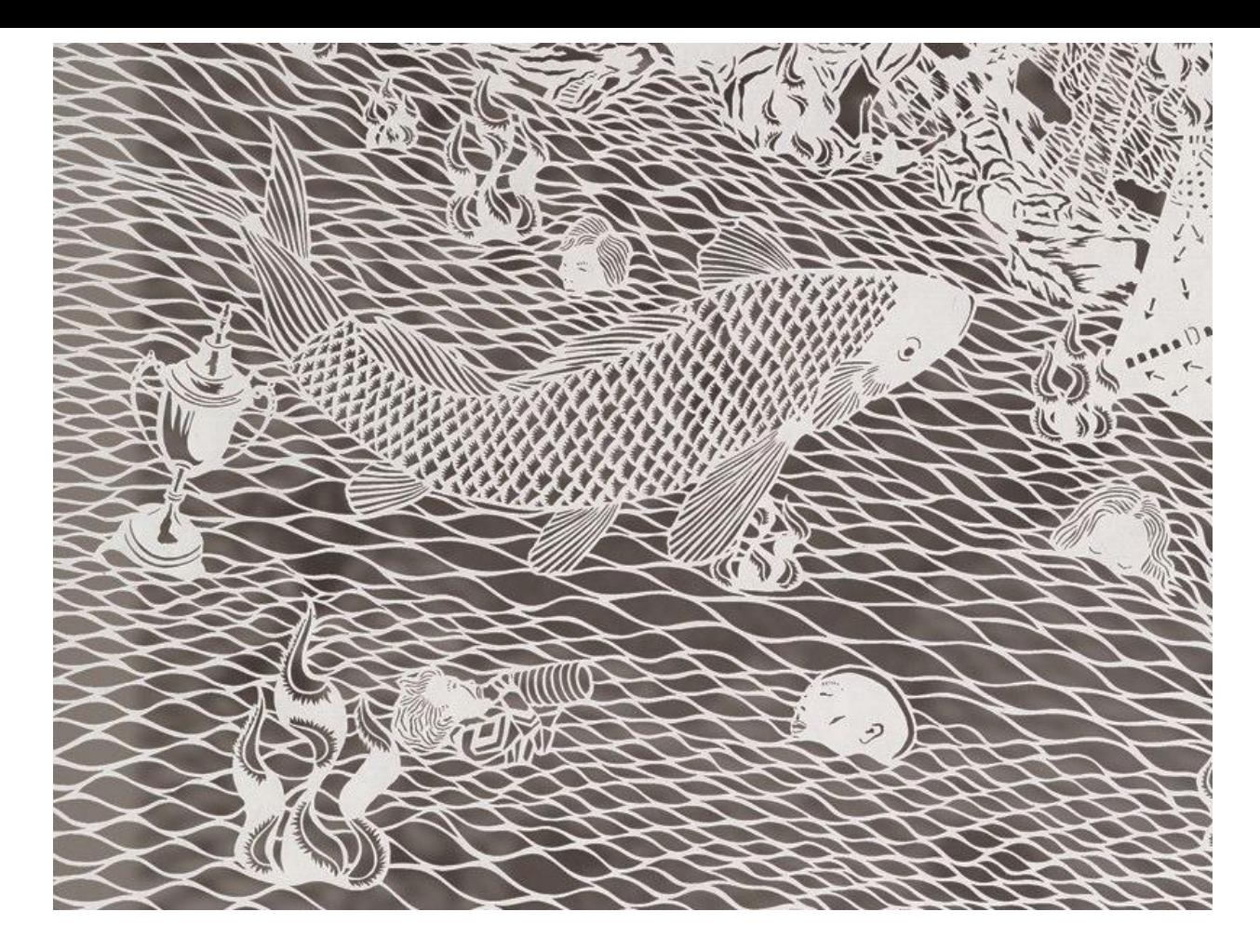

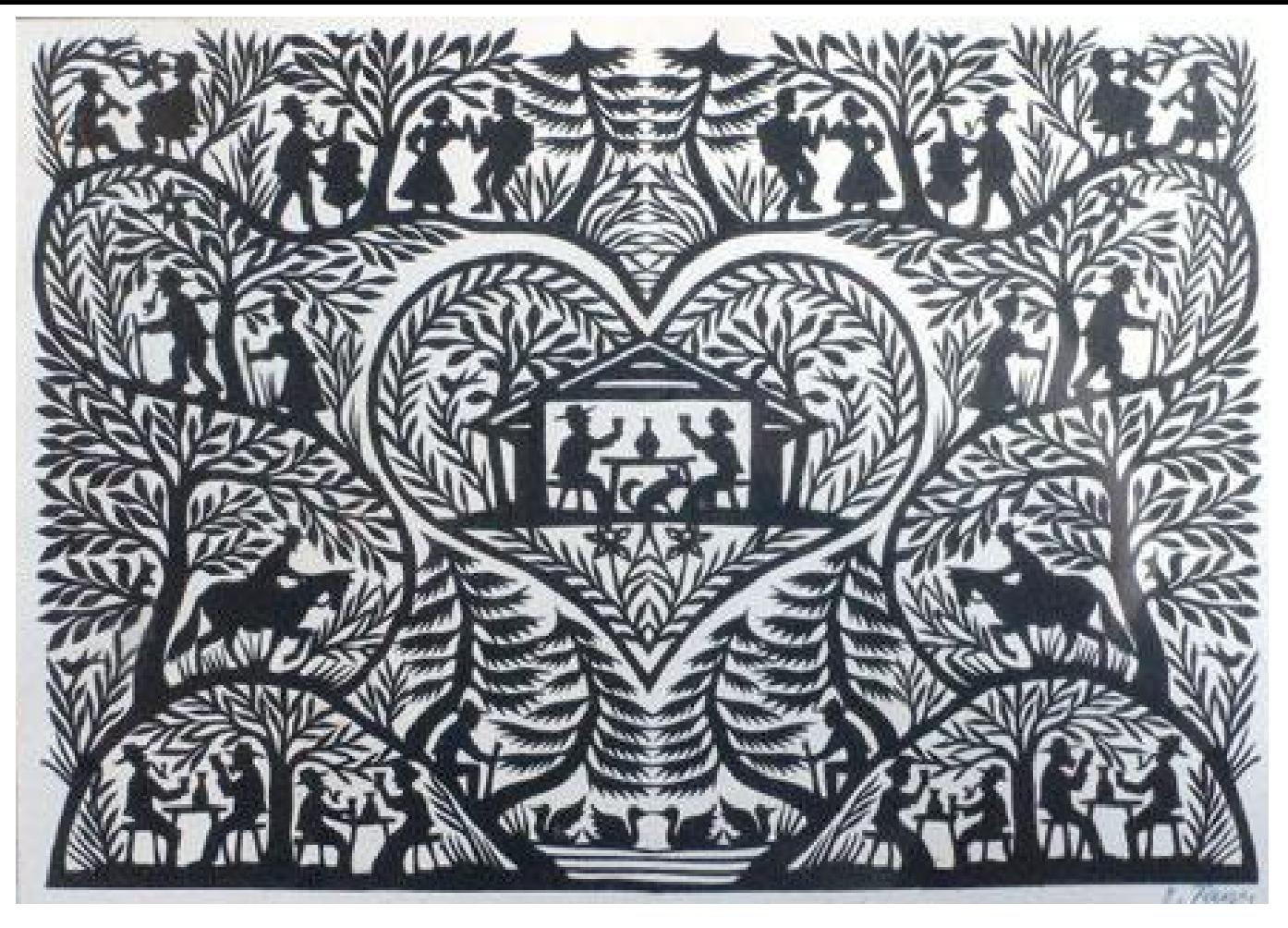

Regg Scherenschnitt

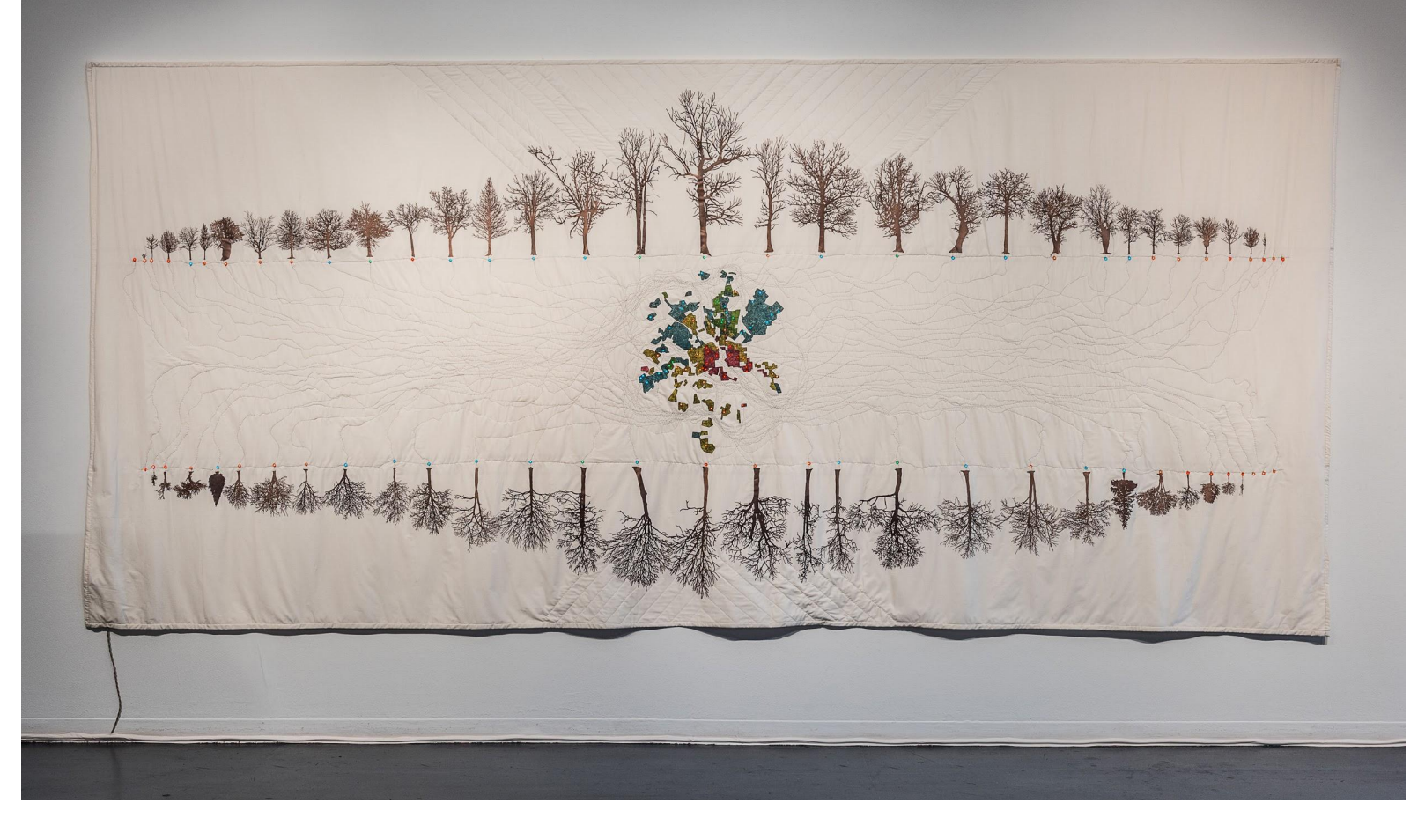

## Olivia Robinson

![](_page_5_Picture_0.jpeg)

![](_page_6_Picture_0.jpeg)

![](_page_7_Picture_0.jpeg)

Cricut Maker

## Different Blades / Drawing Tools

![](_page_8_Picture_1.jpeg)

Use the Rotary Blade for cutting fabric. Use the Bonded-Fabric Blade for cutting fabric with iron-on backing. Use the Fine-Point Blade for cutting paper. Etc.

![](_page_9_Picture_0.jpeg)

Cricut Design Space is an online free software for using the Cricut Maker. You must create an account.

In the Cricut Design Space, select CANVAS from the left hand column.

design.cricut.com

![](_page_10_Figure_0.jpeg)

![](_page_11_Picture_18.jpeg)

The plotter cutter will cut around the black area of the image.

Upload the images as a .jpg, .gif, or .png for best results.

![](_page_11_Picture_3.jpeg)

![](_page_12_Picture_0.jpeg)

![](_page_13_Picture_0.jpeg)

![](_page_14_Picture_11.jpeg)

![](_page_15_Figure_0.jpeg)

You can resize your image, or add more images to your workspace.

When you are ready for cutting, click on "Make it" button.

![](_page_16_Figure_0.jpeg)

Make sure you have the correct size mat selected. You can also mirror your image here if you want it to cut backwards.

![](_page_17_Picture_33.jpeg)

Your computer will try to connect to the Cricut Maker via Bluetooth or USB. Once connected, you will be asked to select a material you are cutting.

If you don't see yours immediately, select 'View All' to see all the material options and settings.

Chrome File Edit View History Bookmarks People Window Help Olivia A Cricut Design Space  $\times$   $\times$  Cricut Design Space  $x \sqrt{ }$  $\color{blue}{\color{blue}{\hat{\pi}}}\color{black} \color{blue}{\color{blue}{\hat{\pi}}}}\color{black} \color{blue}{\color{blue}{\hat{\pi}}}}\color{black} \color{blue}{\color{blue}{\hat{\pi}}}}\color{black} \color{blue}{\color{blue}{\hat{\pi}}}}\color{black} \color{blue}{\color{blue}{\hat{\pi}}}}\color{black} \color{blue}{\color{blue}{\hat{\pi}}}}\color{black} \color{blue}{\color{blue}{\hat{\pi}}}}\color{black} \color{blue}{\color{blue}{\hat{\pi}}}}\color{black} \color{blue}{\color{blue}{\hat{\pi}}}}\color{black} \color{blue}{\color{blue}{\$ C | a Secure | https://design.cricut.com/#/mat/view/new/ All materials X Search All Materials Categories  $\check{}$ Art Board Cardstock Fabric Felt Foam **ard** č Foil & Metal  $Inon-On$  $\approx$ Leather Paper  $\widetilde{c}$ Plastic Vinyl × Wood  $1.37$ mm Other Matboard Metallic Poster Board  $\gamma_1$ Poster Board Cardstock Cardstock (for intricate cuts) Cardstock, Adhesive-Backed Glitter Cardstock Holographic Cardstock Light Cardstock - 60 lb Medium Cardstock - 80 lb **Material Settings** 

Your computer will try to connect to the Cricut Maker via Bluetooth or USB. Once connected, you will be asked to select a material you are cutting.

If you don't see yours immediately, select 'View All' to see all the material options and settings.

![](_page_19_Picture_0.jpeg)

The software will tell you which tool to have loaded in the Cricut Maker.

Load the correct tool.

You will see a blinking light on the machine. Press that button when you are ready to load the mat. (see next slides)

![](_page_20_Picture_0.jpeg)

Load the correct tool. The tool shown here is the rotary cutter.

![](_page_21_Picture_0.jpeg)

Place your material on the adhesive mat, making sure your material is fully flat.

When ready to load it into the machine, press the blicking arrows key to load the machine.

When it is ready and loaded, the "C" cricut button will blink. Press that button to begin cutting.

![](_page_22_Picture_0.jpeg)

The cut piece of fabric